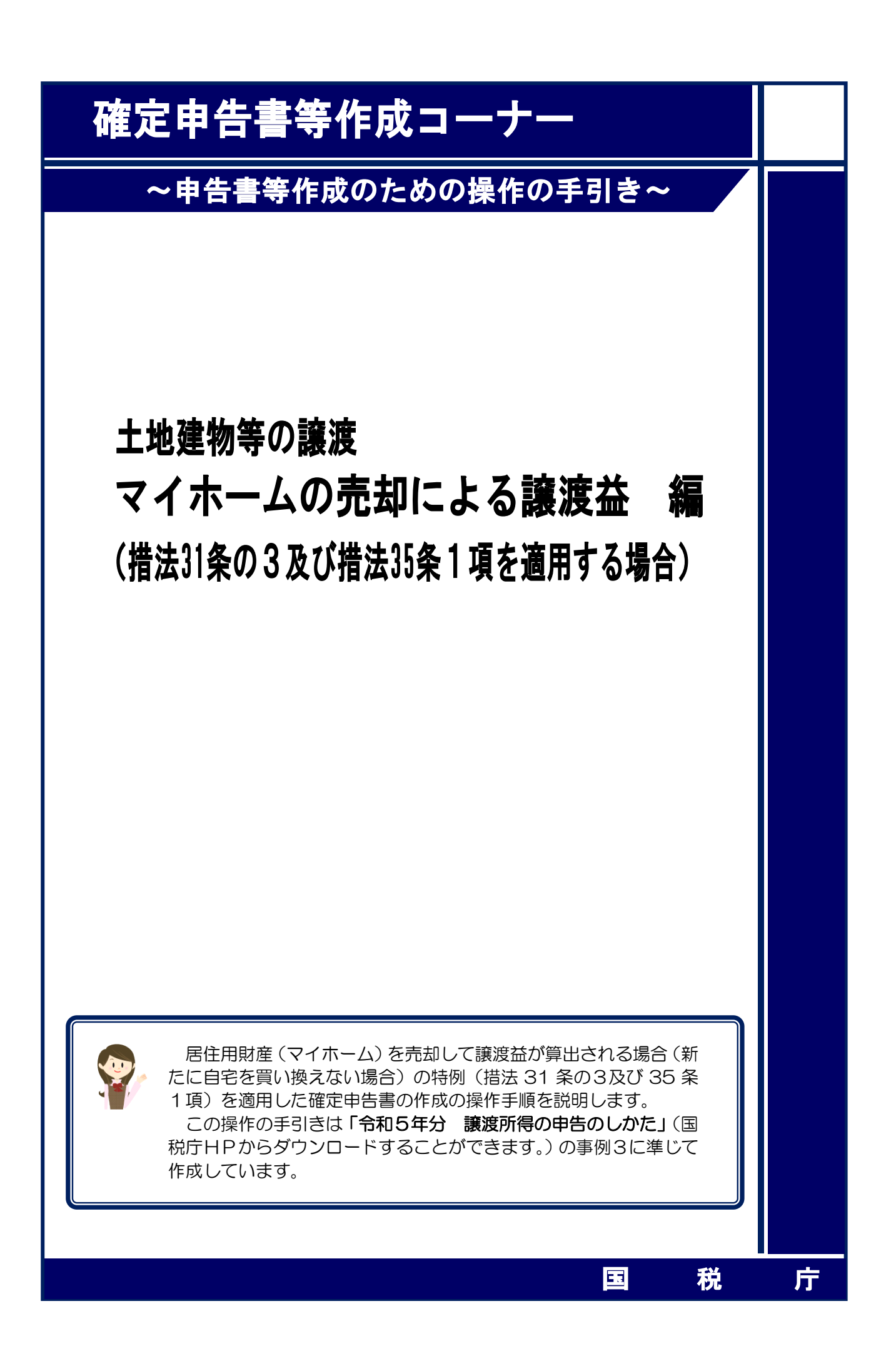

居住用財産(マイホーム)を売却して譲渡益が算出される場合(新たに自宅を買い換えない場 合)について、次の事例を用いて、確定申告書及び譲渡所得の内訳書等の作成の操作手順を説明 します。

#### 【事例】

- ① 私は、Y市△△町6-6-4の土地(350.00 ㎡)と建物(200.00 ㎡:木造)を、令和5年1 月 10 日に 7,200 万円で売却する契約を締結しました。
- ② 売却に当たっては、契約時に手付金として 1,440 万円を受領し、同年2月1日に残金 5,760 万円を受領するとともに、土地と建物を買主に引き渡しました。
- ③ この土地と建物は、平成元年3月に 6,000 万円で購入(新築の建売住宅を購入したもので、 土地と建物の価額が区分されていません。)したもので、売却するまで自分で住んでいました (現在は息子の住宅に同居しています。)。
- ④ この土地と建物を売却する際に、仲介手数料 2,442,000 円と売買契約書に貼り付けた収入印 紙代 30,000 円がかかりました。
- ⑤ 居住用財産を売却した場合の 3,000 万円の特別控除の特例(措法 35 条1項)と所有期間が 10 年超の居住用財産を売却した場合の軽減税率の特例(措法 31 条の3)を適用します。

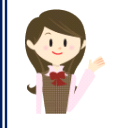

確定申告書等作成コーナーでは、画面の案内に沿って、収入金額等を入力 することで所得金額や税額などを自動的に算出しますが、具体的な計算方法 や特例の内容などを確認したい場合は、「令和5年分 譲渡所得の申告のしか た」の事例3や土地や建物の譲渡所得のあらましをご覧ください。

#### 1 作成開始

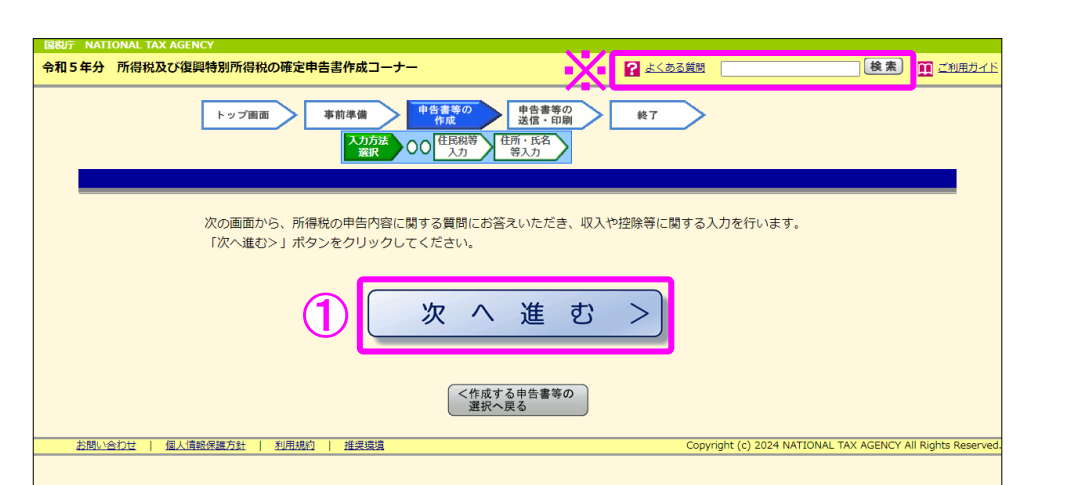

① 『次へ進む>』ボタンをクリックし、「申告書の作成をはじめる前に」画面へ進みます。

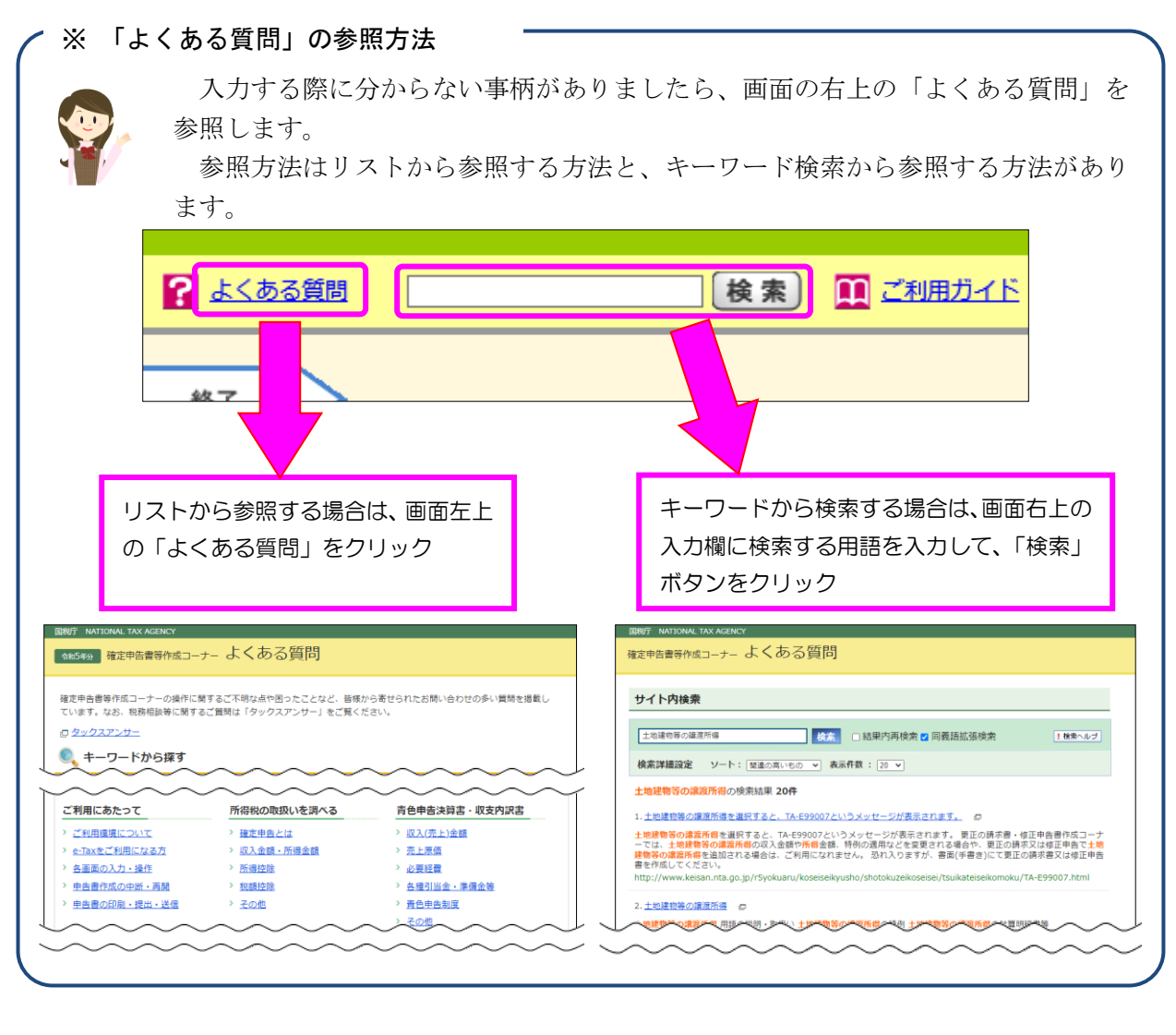

#### 2 申告書の作成をはじめる前に

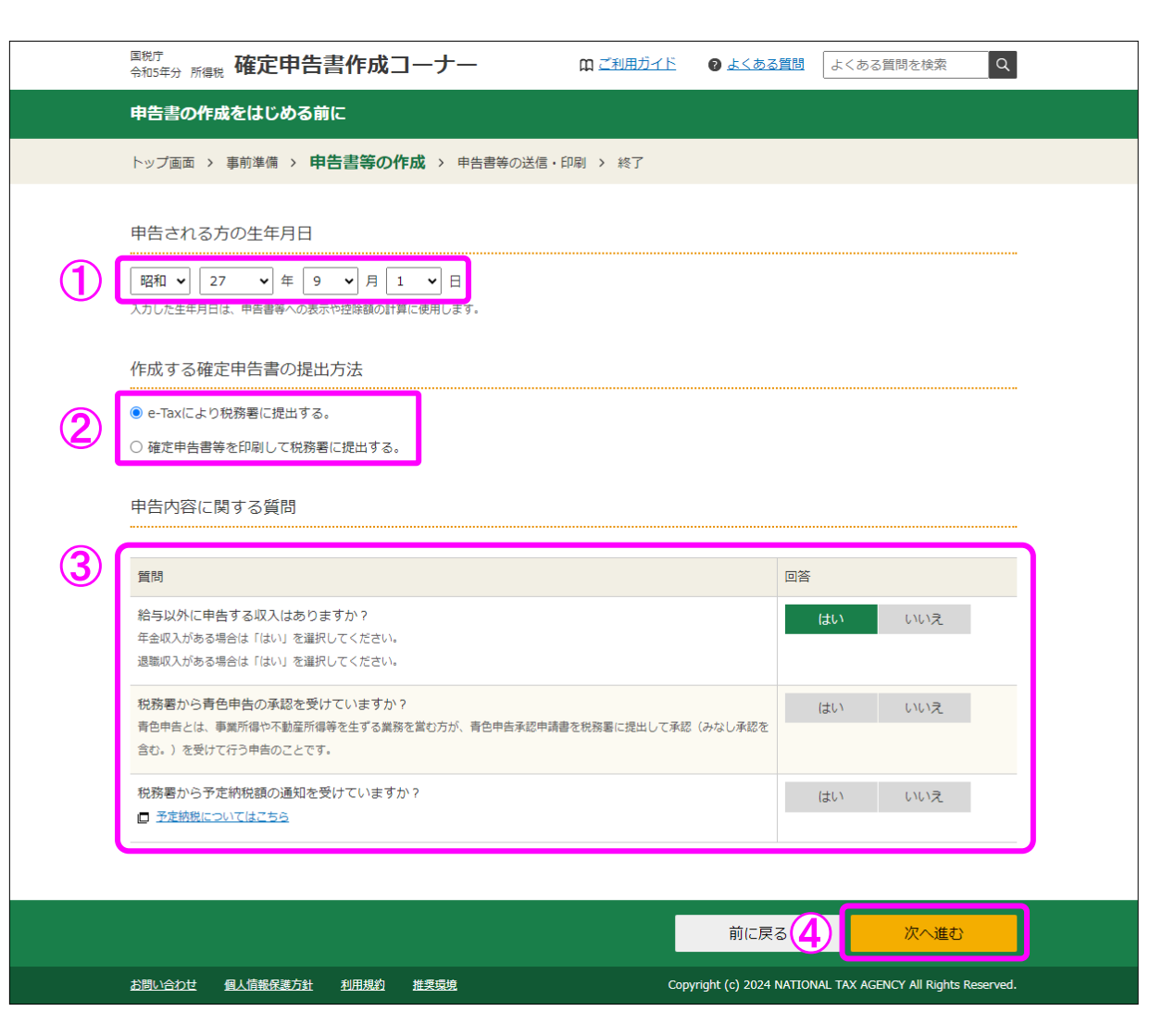

① 「生年月日」を入力します。

(これまでの画面で入力している場合は、入力された状態で表示されます。)

② 作成する申告書等を e-Tax により提出するか、印刷して税務署に郵送等で提出するかを選 択します。

(「税務署への提出方法の選択」画面で「印刷して提出」を選択している場合には、表示さ れません。)

- ③ 「質問」欄に表示される質問について、「はい」又は「いいえ」を選択します。
- ④ 全ての質問に回答した後、『次へ進む』ボタンをクリックします。

3 収入金額・所得金額の入力

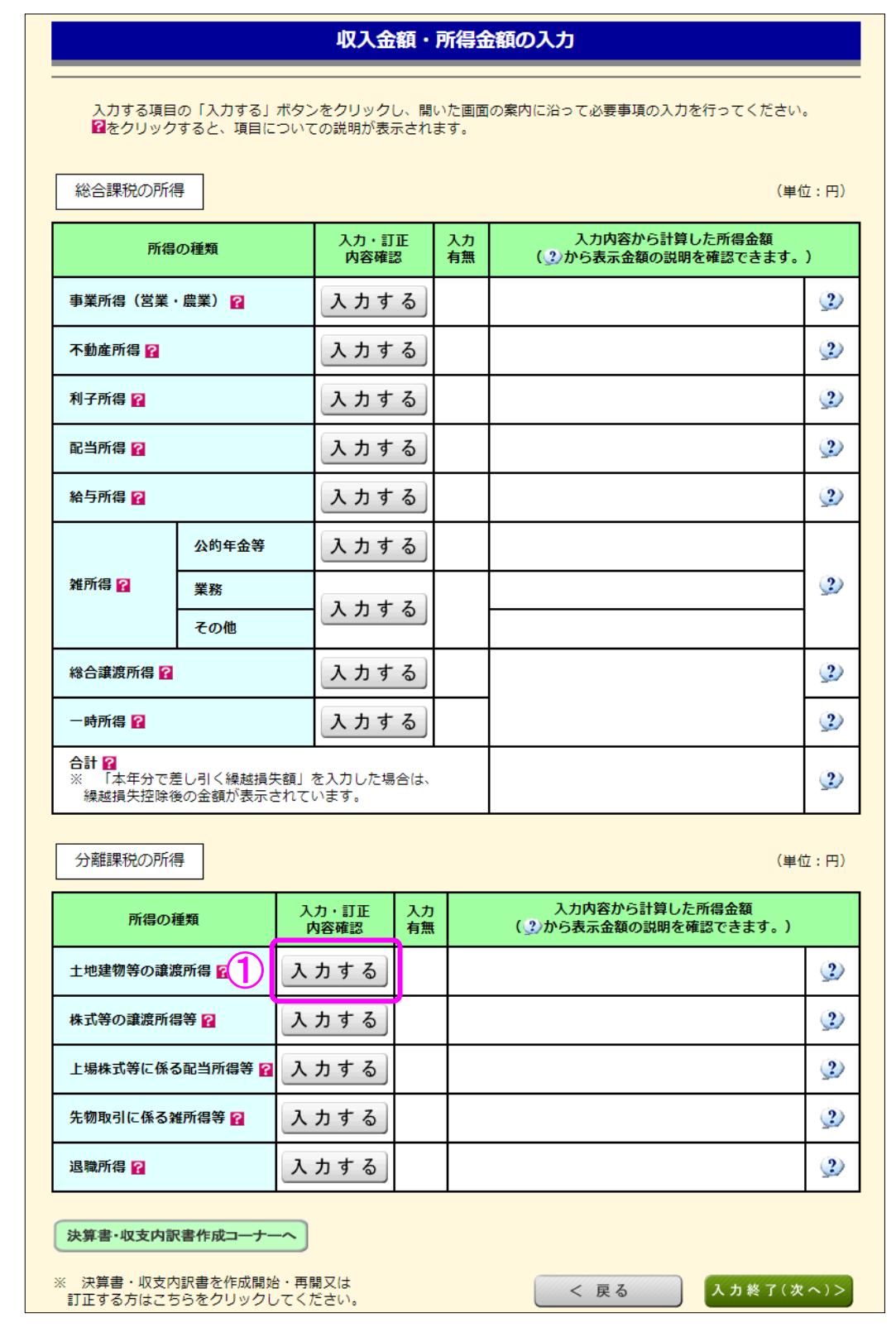

 ① 土地建物等の譲渡所得の『入力する』ボタンをクリックすると、「土地建物等の譲渡所得 (譲渡所得トップ)」画面へ進みます。

4 土地建物等の譲渡所得(譲渡所得トップ)

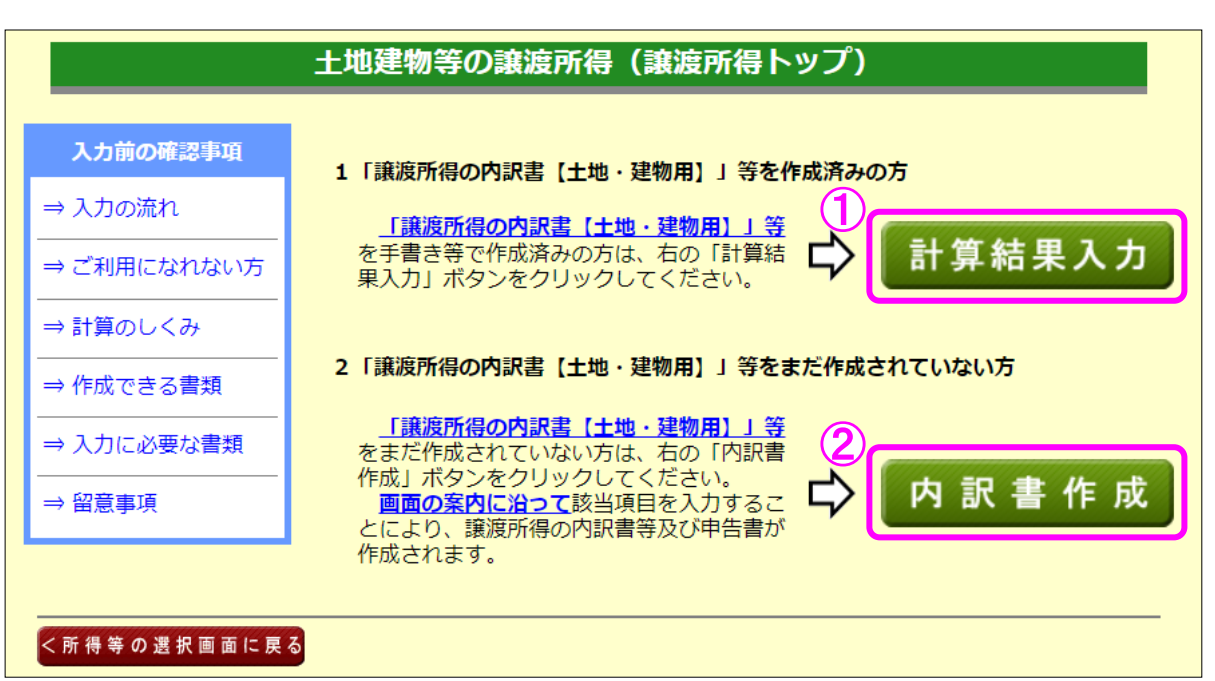

- ① 譲渡所得の内訳書等を作成済みの方は、『計算結果入力』ボタンをクリックします。 「計算結果入力1」画面へ進んで、作成済みの譲渡所得の内訳書等を基に、画面の案内に 沿って入力してください。
- ② 譲渡所得の内訳書等を作成されていない方は、『内訳書作成』ボタンをクリックします。 ※ この操作の手引きでは、②を選択した場合の操作方法を説明します。

5 土地建物等の譲渡所得(内訳書作成トップ)

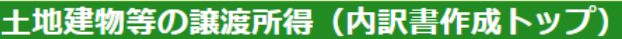

土地建物等の譲渡所得(入力の流れ)

令和5年中に譲渡(売却)した土地建物等について入力し、内訳書等を作成します。

入力する譲渡内容について、以下の中から当てはまるものを選択し、「次へ>」ボタンをクリックしてくださ  $\overline{u}$ 

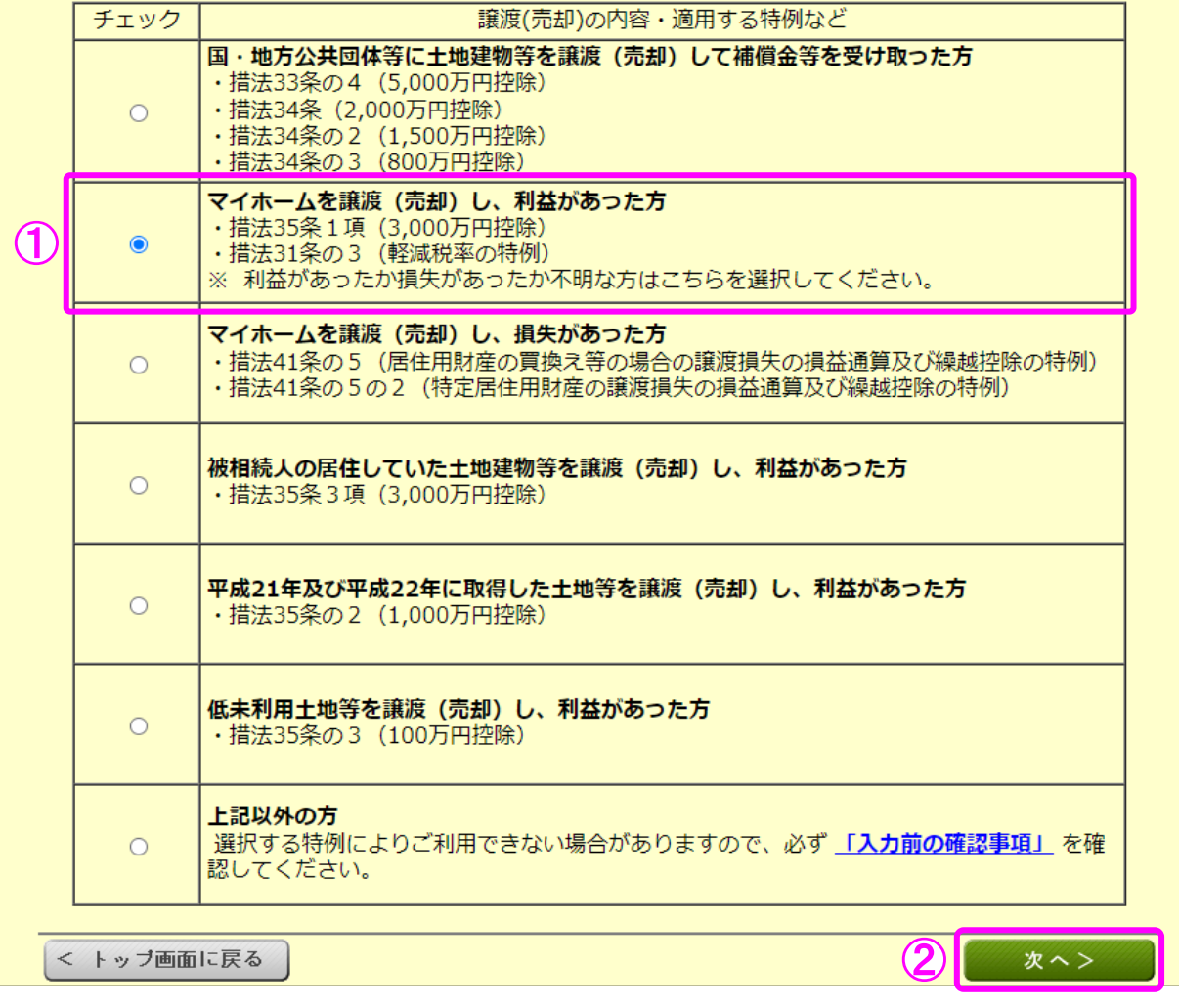

- ① マイホームを売却して利益がある場合は、「マイホームを譲渡(売却)し、利益があった 方」を選択します。
- ② 『次へ>』ボタンをクリックします。

6 土地建物等の譲渡所得(入力に必要な書類)

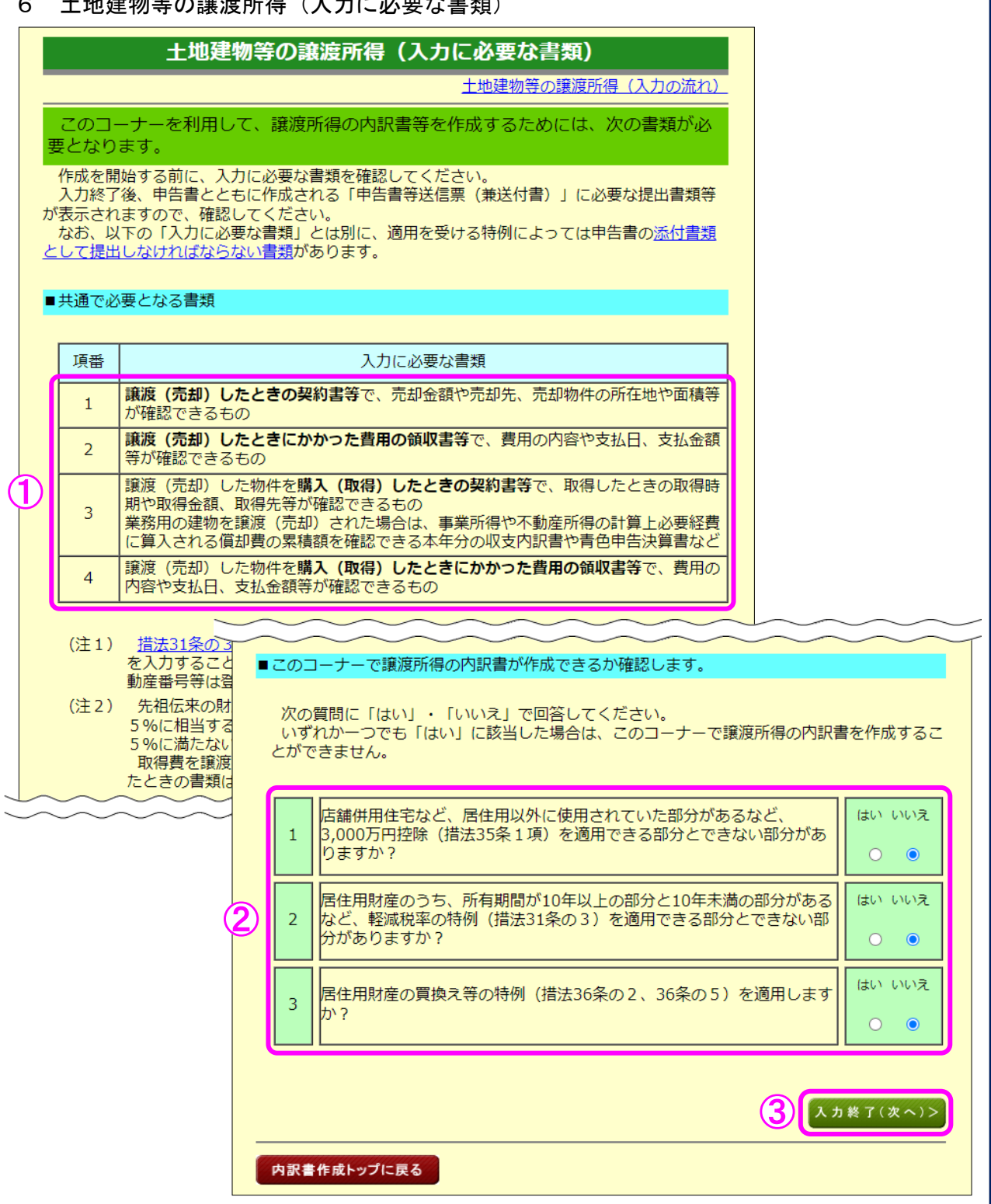

① 入力に必要な書類を確認します。

- ② 当作成コーナーで譲渡所得の内訳書が作成できるか確認しますので、質問に「はい」・「い いえ」で回答してください(いずれか一つでも「はい」に該当した場合は、措法 35 条1 項又は 31 条の3を適用した譲渡所得の内訳書を当作成コーナーで作成することができま せん。)。
- ③ 『入力終了(次へ)>』ボタンをクリックします。

土地建物等の譲渡所得(3,000 万円特別控除の特例要件)

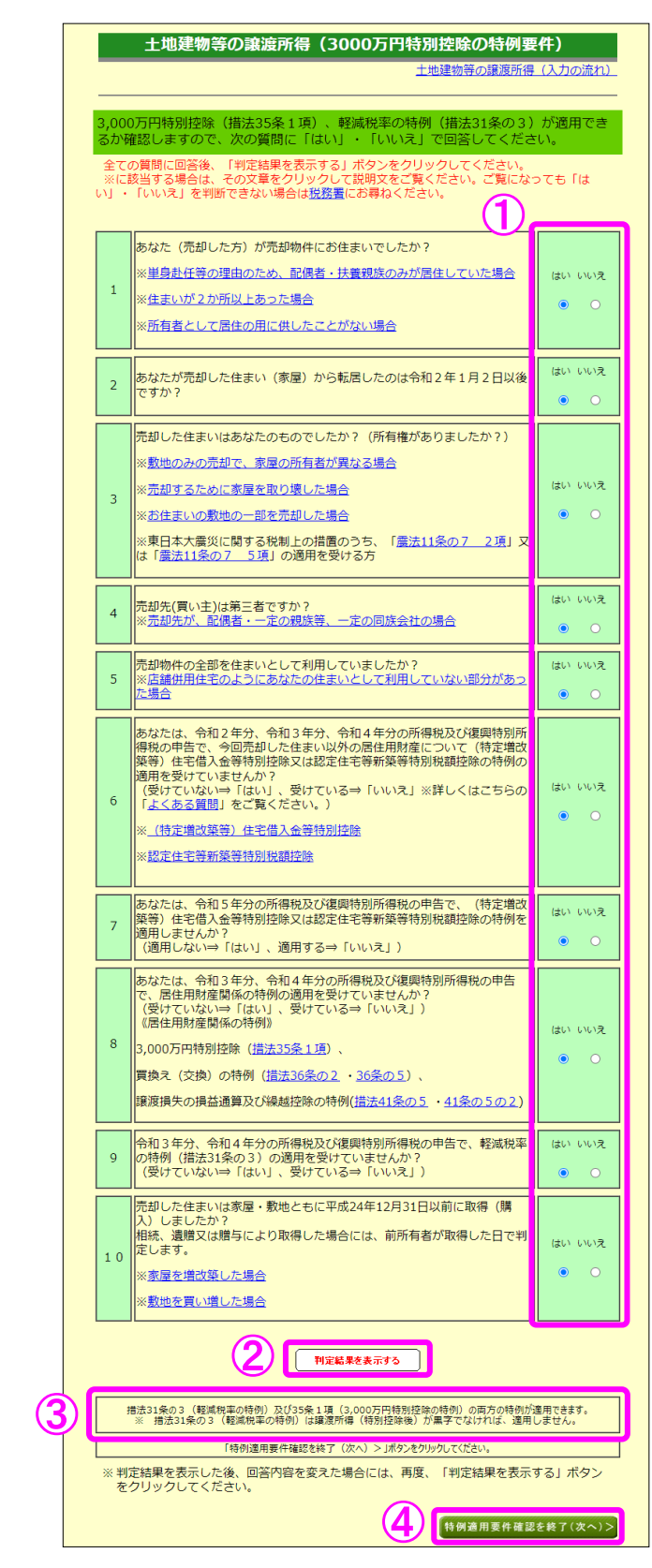

- 質問について、「はい」・「いいえ」を選択します。
- 全ての質問について選択し、『判定結果を表示する』ボタンをクリックします。
- 適用可能な特例が表示されます。
- 『特例適用要件確認を終了(次へ)>』ボタンをクリックすると、次の画面へ進みます。

土地建物等の譲渡所得(譲渡価額の内訳等入力)

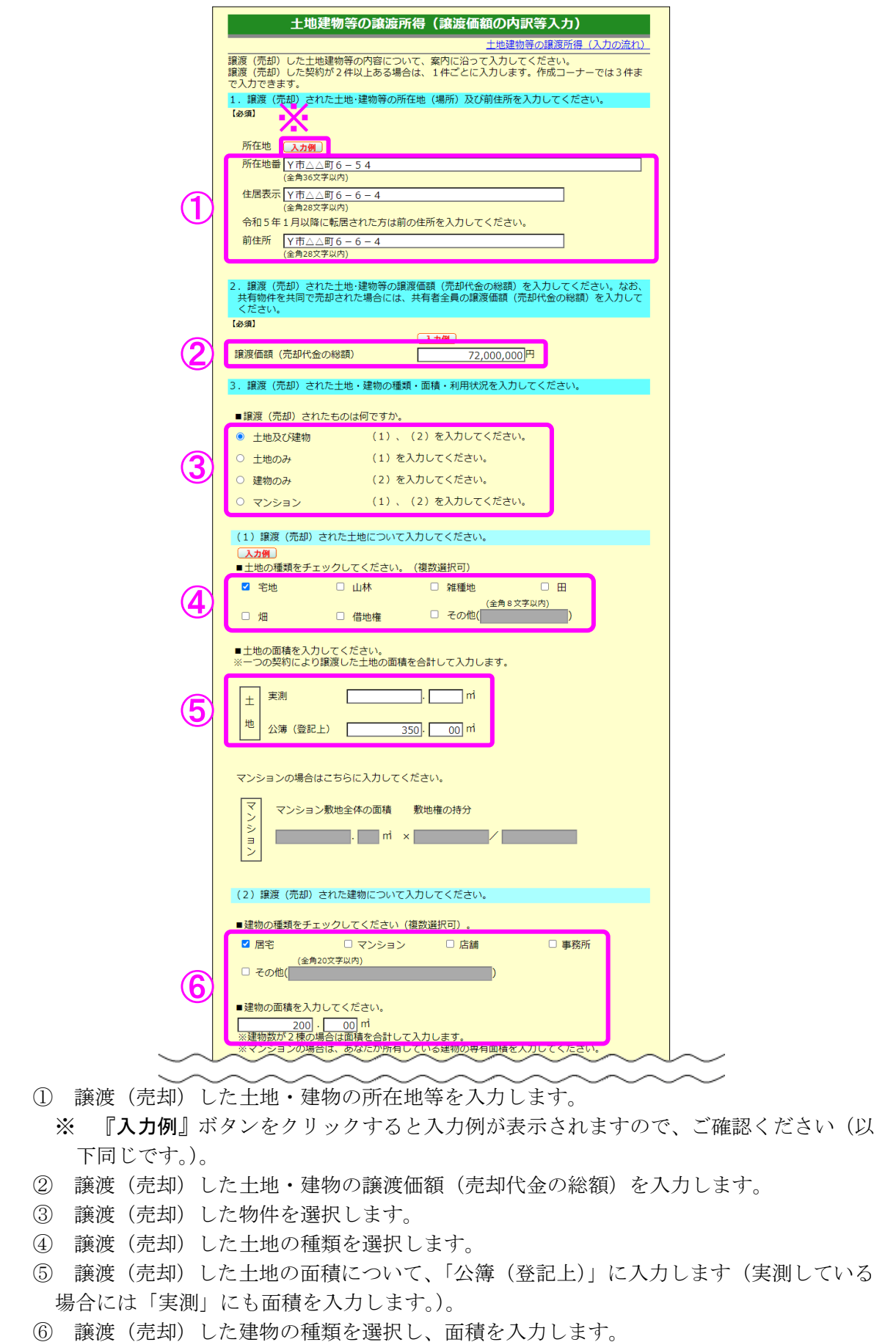

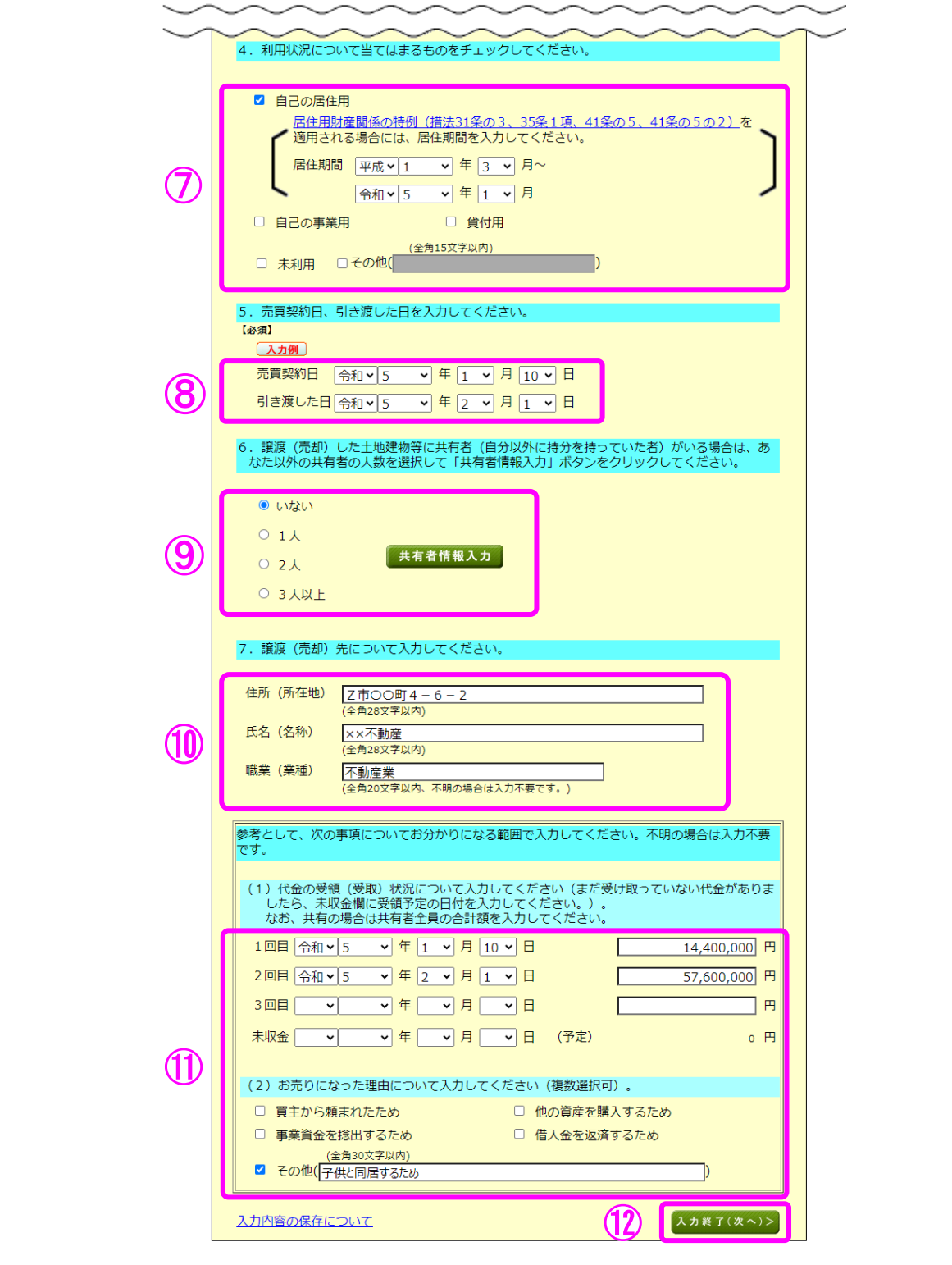

⑦ 譲渡(売却)した土地・建物の利用状況を選択します。

※ 「自己の居住用」を選択した場合、居住期間を入力する欄が表示されるため、居住期間 を入力します。

- ⑧ 売買契約日及び引き渡した日を入力します。
- ⑨ 共有者の人数(自分を除きます。)を選択します。共有者がいる場合は、『共有者情報入力』 ボタンをクリックして持分等の情報を入力します。
- ⑩ 譲渡(売却)先の「住所(所在地)」、「氏名(名称)」及び「職業(業種)」を入力します。
- ⑪ 「代金の受領(受取)状況」及び「譲渡(売却)理由」を入力します。
- 12 『入力終了(次へ)>』ボタンをクリックします。

#### 9 土地建物等の譲渡所得(譲渡費用入力)

仲介手数料や契約書に貼るために購入した収入印紙代など譲渡(売却)するために支払った 費用を入力します。

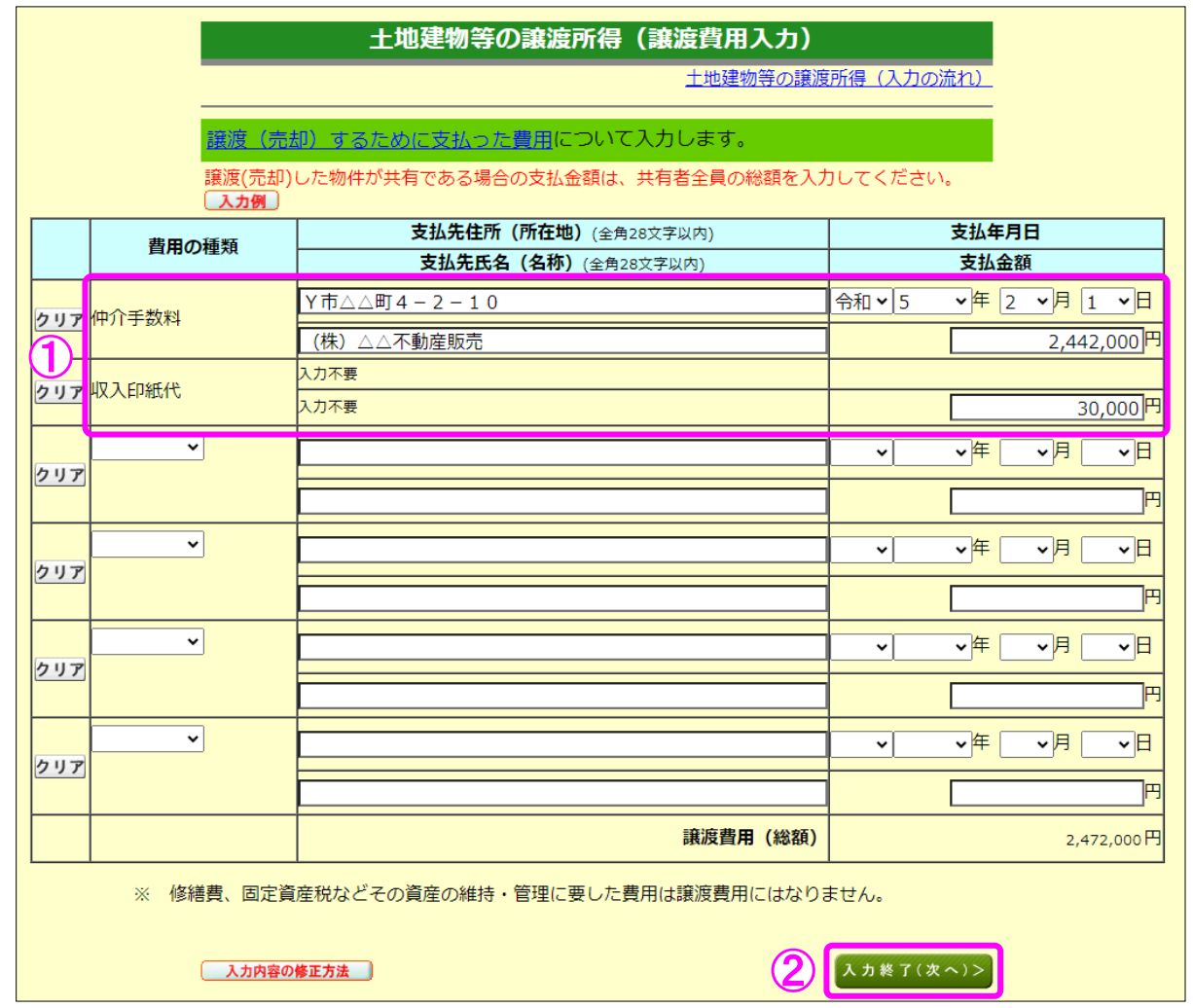

① 譲渡(売却)するために支払った費用を入力します。

② 『入力終了(次へ)>』ボタンをクリックします。

### 10 土地建物等の譲渡所得(取得費の入力1)

譲渡(売却)した土地・建物の取得(購入)価額などを入力します。

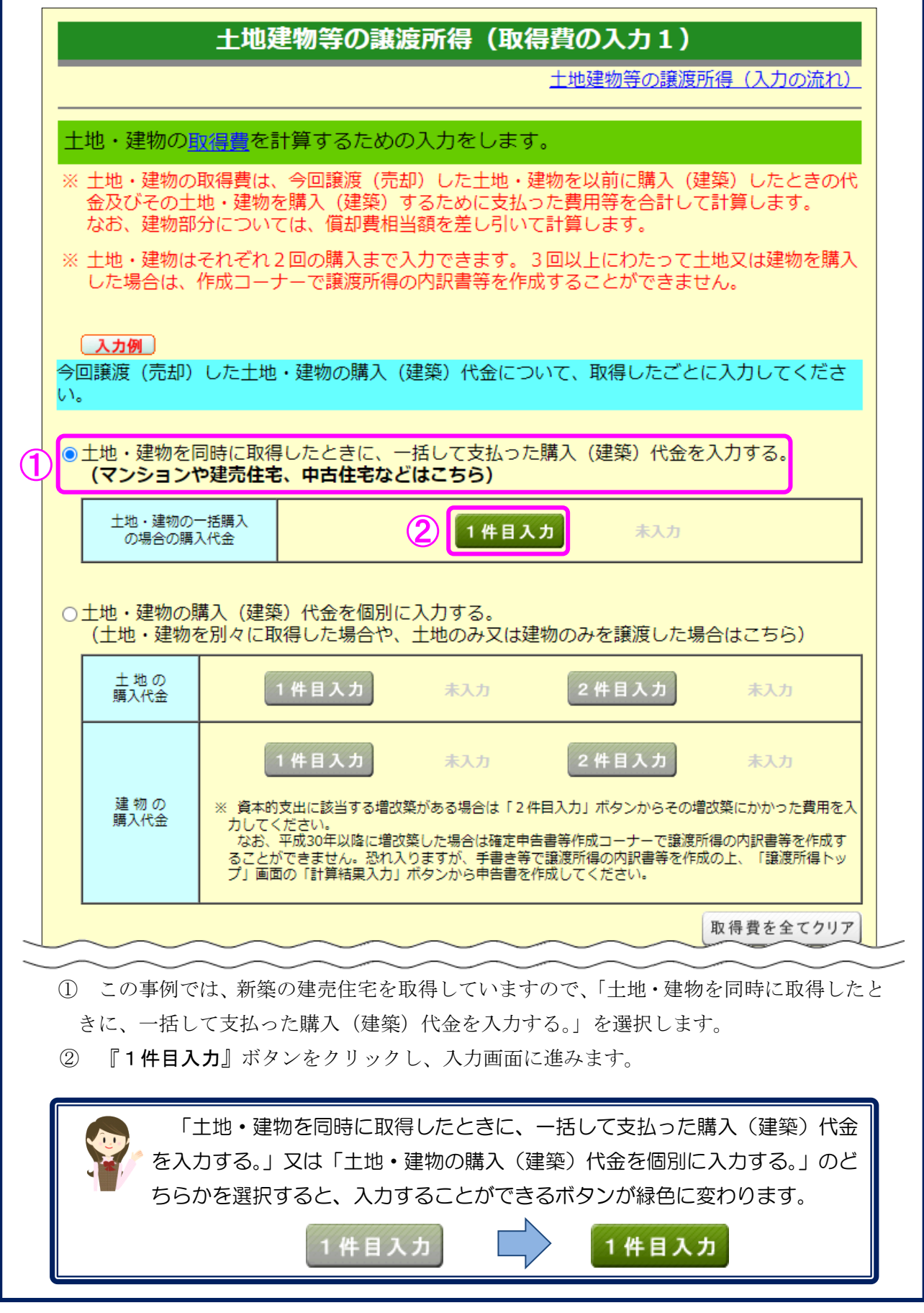

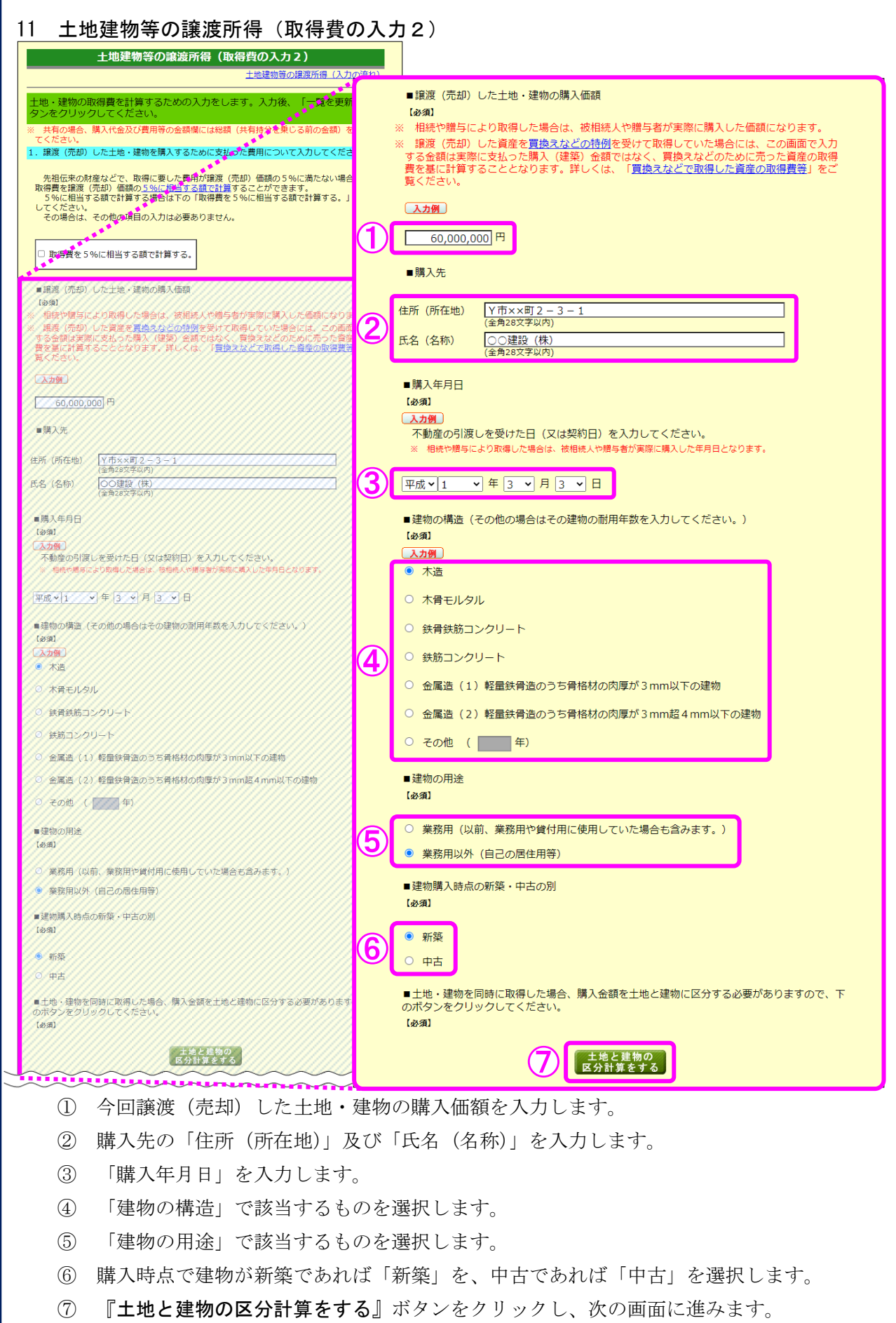

#### 12 土地建物等の譲渡所得(取得価額の区分)

今回譲渡(売却)した土地・建物を取得した金額等を土地と建物に区分します。

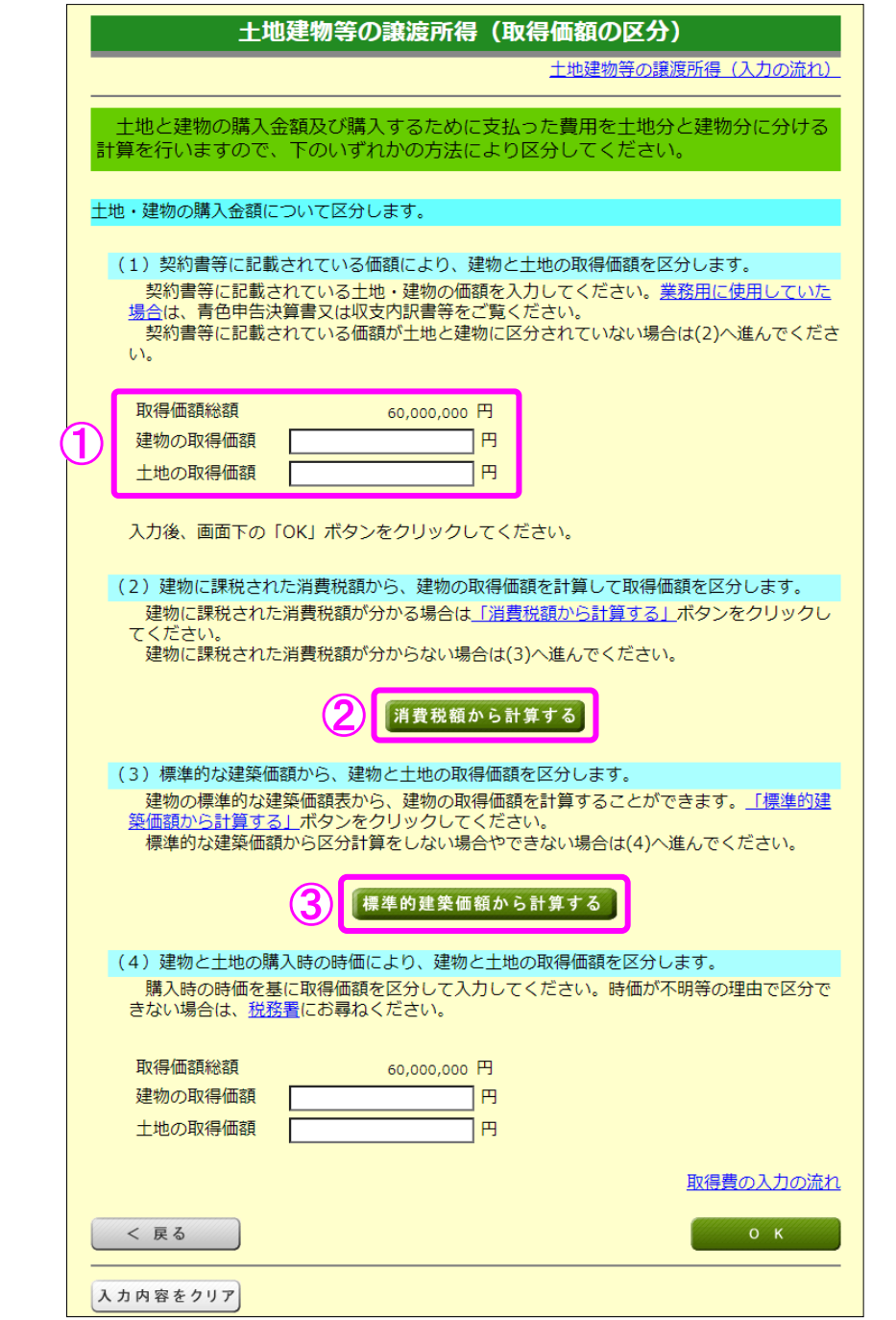

- ① 土地・建物の取得価額について契約書等に区分の記載がある場合など、土地・建物のそ れぞれの取得価額が分かる場合はその金額を入力します。分からない場合は②へ進みます。
- ② 平成元年4月以降に取得し、契約書等に支払った消費税額の記載がある場合など、支払 った消費税額が分かる場合には、『消費税額から計算する』ボタンをクリックします。消 費税が課税されていない場合や課税の有無が分からない場合は③へ進みます。
- ③ 『標準的建築価額から計算する』ボタンをクリックし、次の画面に進みます。
- ※ 今回の事例では、土地と建物の価額が区分されておらず、平成元年3月の取得で消費 税が課税されていないため、『標準的建築価額から計算する』ボタンをクリックします。

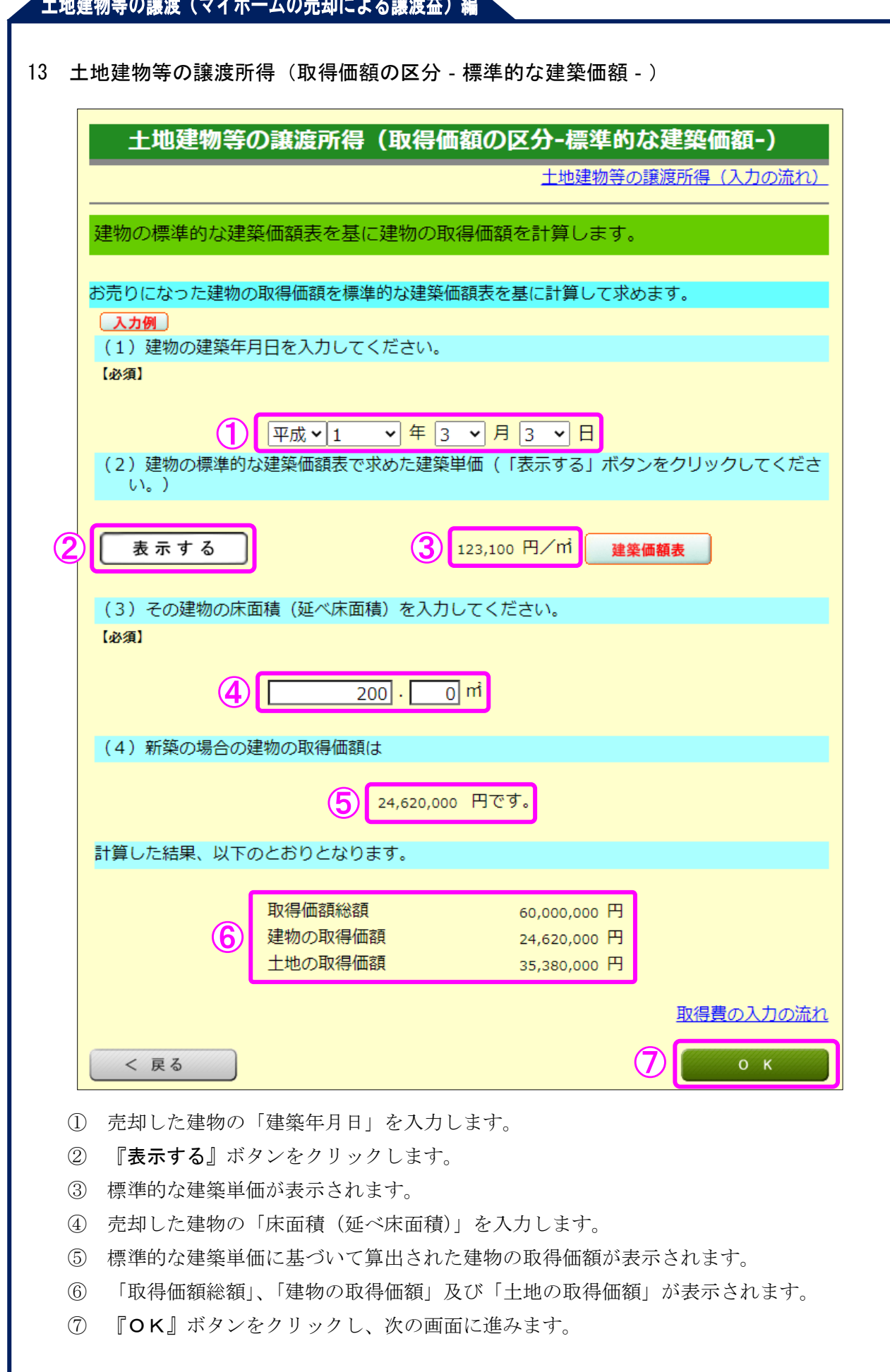

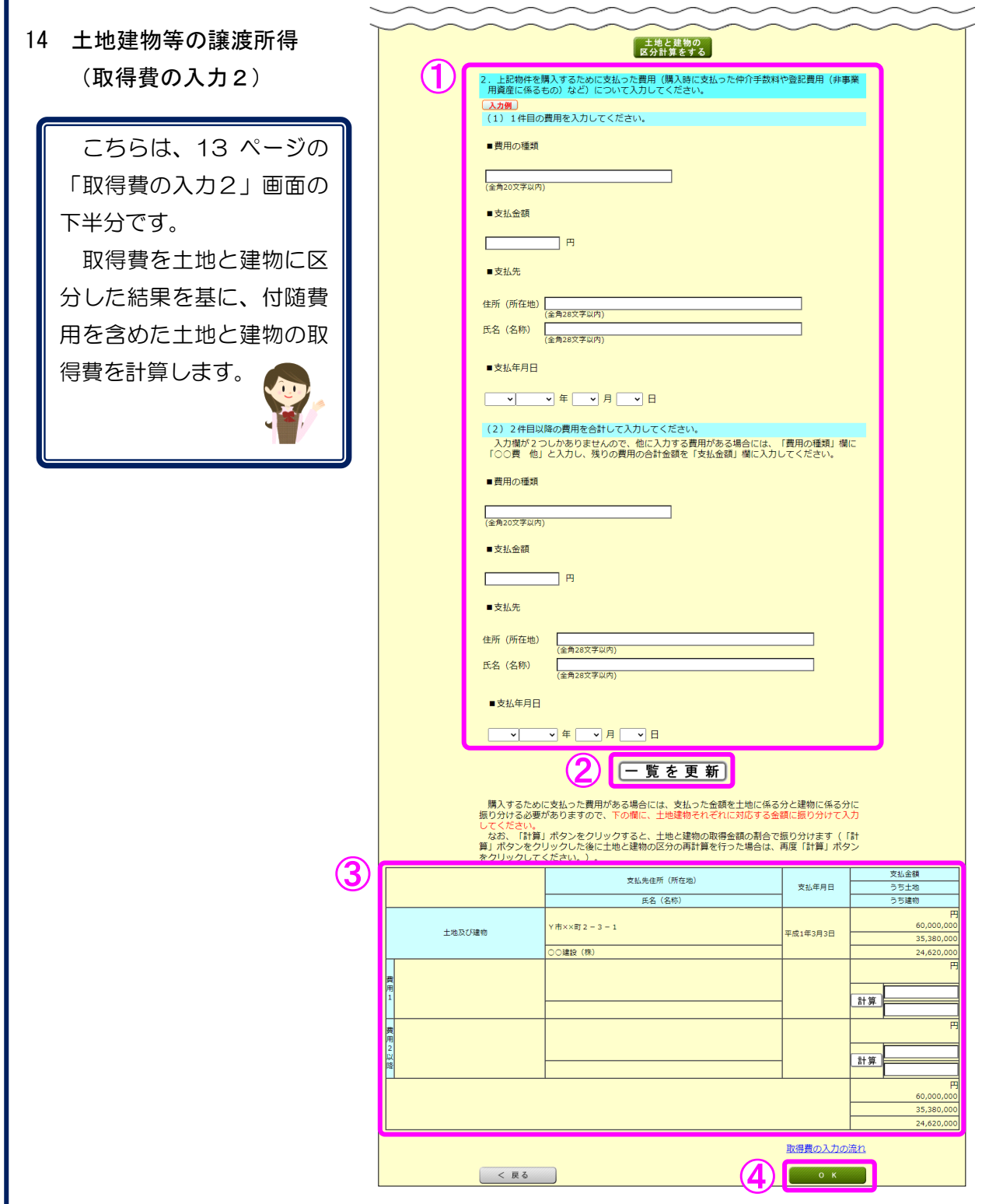

- ① 土地・建物を購入するために支払った費用を入力します。
- ② 『一覧を更新』ボタンをクリックします。
- ③ 各明細が更新されます。①で入力した場合は、支払った費用を土地と建物に区分します。 なお、『計算』ボタンをクリックすると、土地と建物の取得金額の割合で支払った費用 を振り分けることができます。
- ④ 『OK』ボタンをクリックし、次の画面に進みます。

15 土地建物等の譲渡所得(償却費相当額の計算)

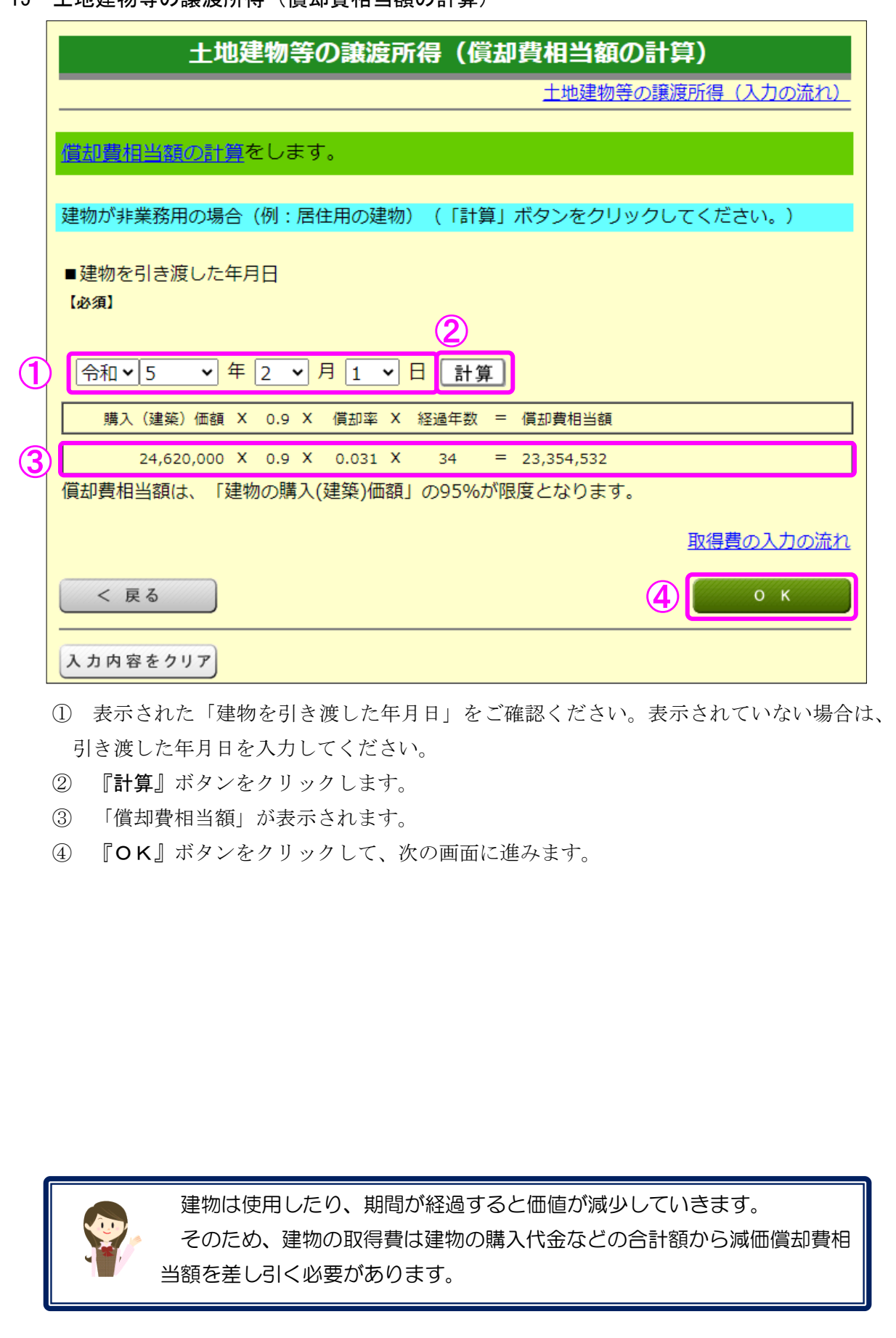

16 土地建物等の譲渡所得(取得費の入力1)(入力後)

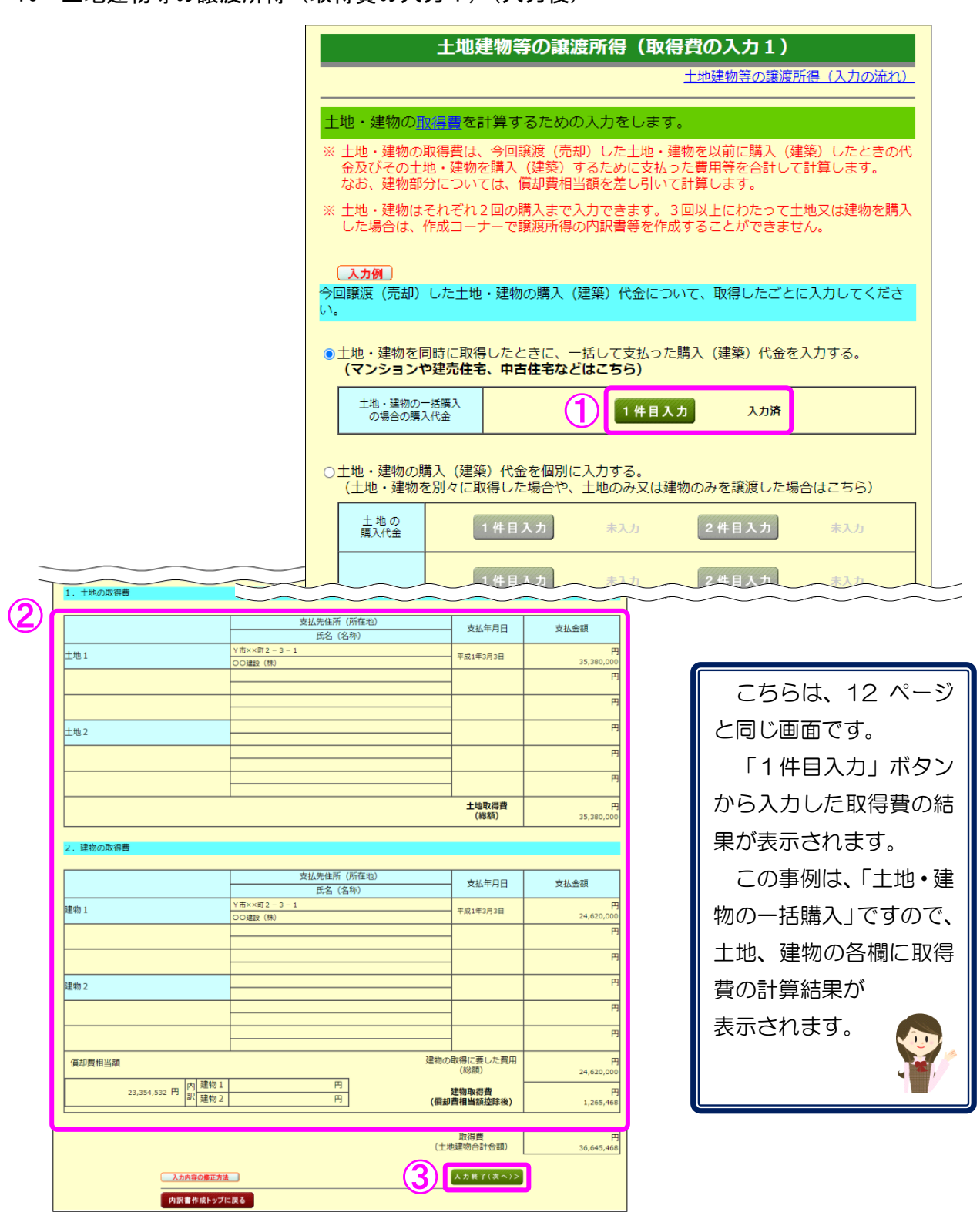

- ① 「取得費の入力2」画面での入力を終了したものについては、「入力済」と表示されます。 また、取得費の入力の修正は、入力済の緑色の『1件目入力』ボタンから行うことがで きます。
- ② 「取得費の入力2」画面での入力結果が表示されますので、ご確認ください。
- 3 『入力終了(次へ)>』ボタンをクリックします(「特例等の入力」画面へ進みます。)。

17 土地建物等の譲渡所得(特例等の入力)

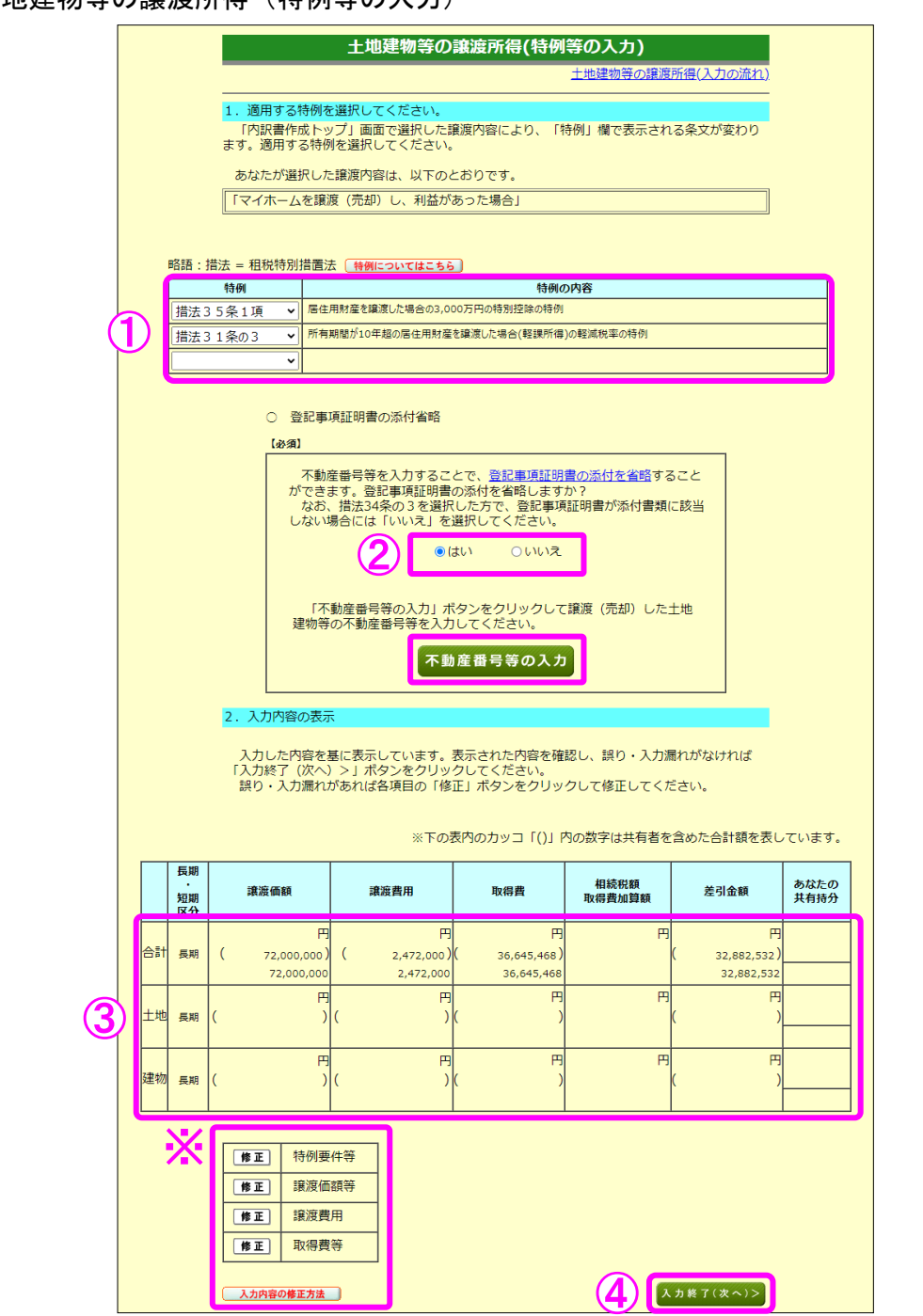

- ① 適用する特例が表示されますのでご確認ください。
- ② 登記事項証明書の添付を省略する場合は「はい」を選択し、『不動産番号等の入力』ボ タンをクリックして、不動産番号等を入力します(20 ページの画面へ進みます。)。
- ③ これまで入力した譲渡価額、譲渡費用等が表示されます。
- ④ 『入力終了(次へ)>』ボタンをクリックします。
- ※ 入力内容を確認し、誤りがある場合は、『修正』ボタンから修正する画面へ進むこと ができます。詳しくは『入力内容の修正方法』ボタンをクリックしてご確認ください。

土地建物等の譲渡所得(不動産番号等の入力)

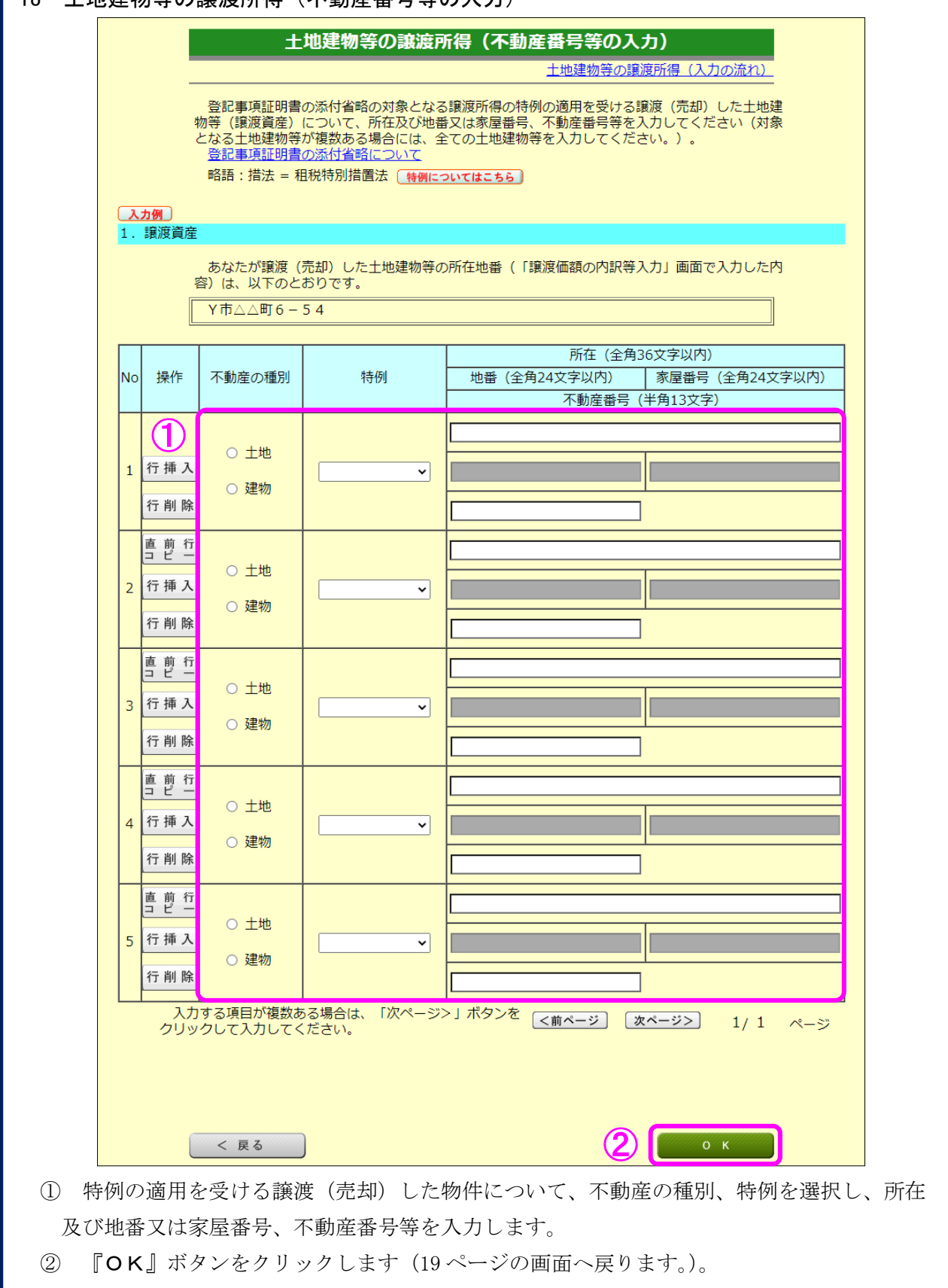

19 土地建物等の譲渡所得(入力内容の確認)

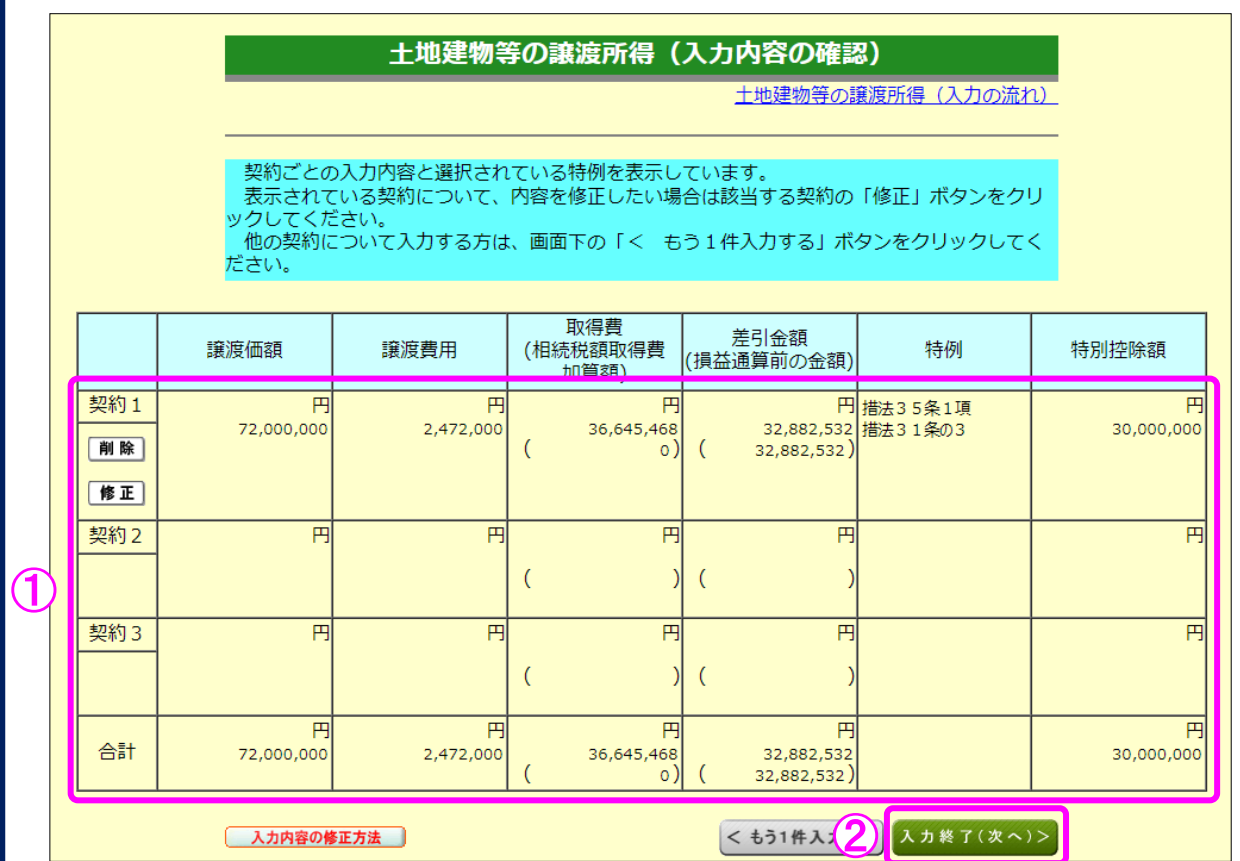

① 入力内容を確認します。修正する項目がある場合は、修正する契約の『修正』ボタンをク リックします。

② 『入力終了(次へ)>』ボタンをクリックすると、次の画面へ進みます。

20 土地建物等の譲渡所得(入力終了)

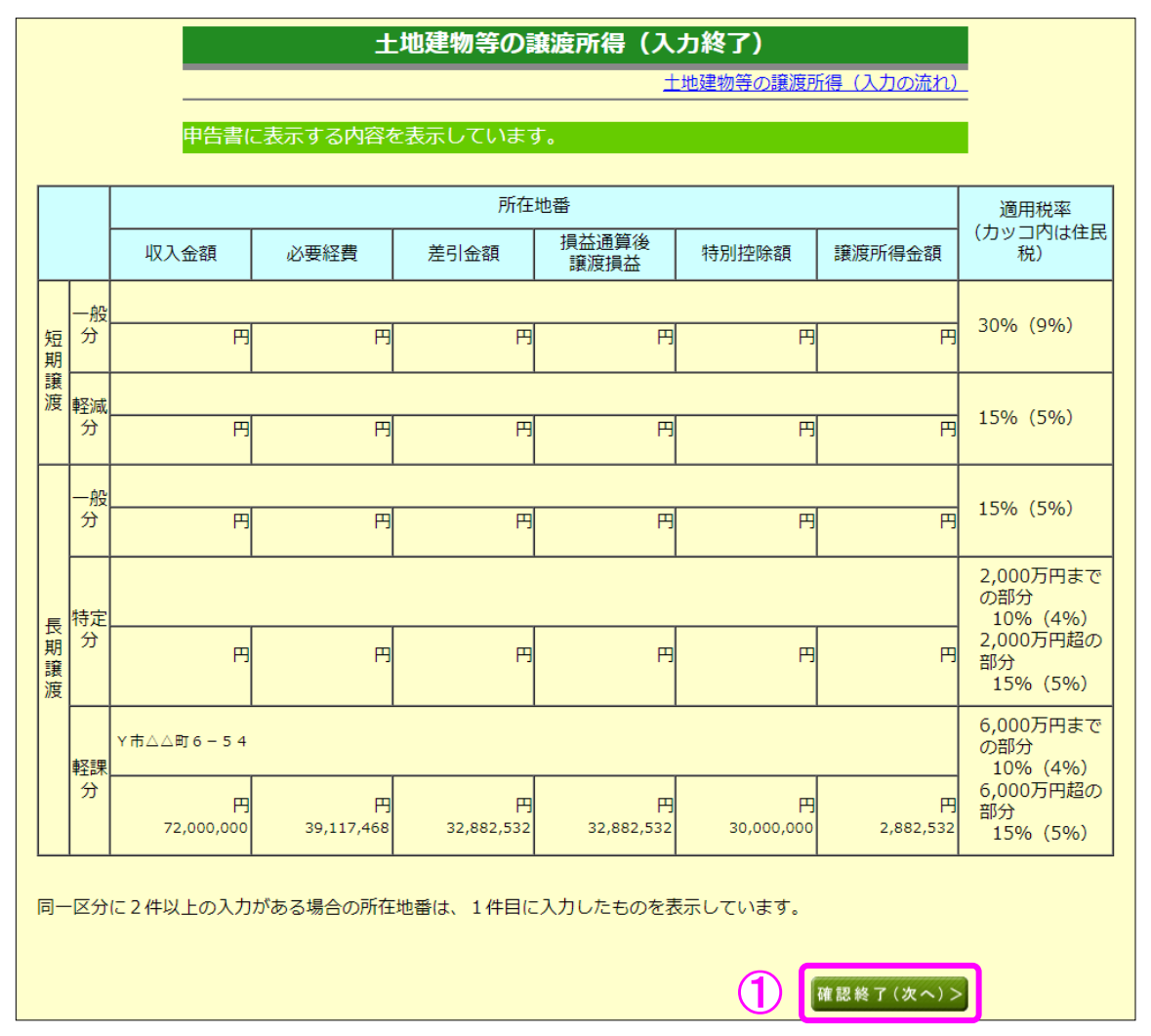

1 入力した内容が表示されますので、内容を確認し、『確認終了(次へ)>』ボタンをクリ ックします(「収入金額・所得金額の入力」画面に戻ります。)。

#### 21 収入金額・所得金額の入力

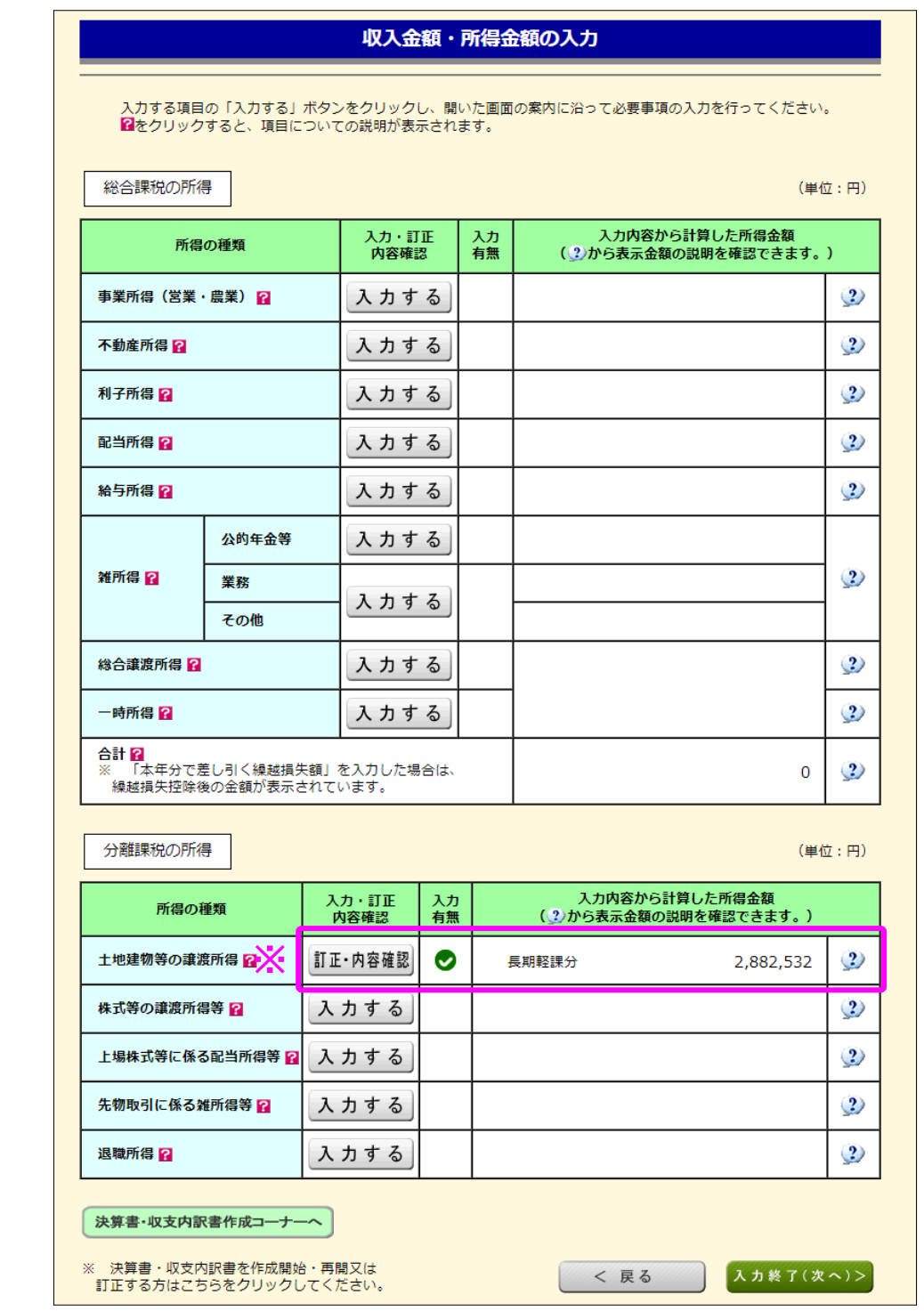

※ 土地建物等の譲渡所得の入力結果が表示されます。

 この事例では、居住用財産を売却した場合の 3,000 万円の特別控除の特例の適用を受けて いますので、特別控除額を控除した後の金額が表示されています。

なお、給与所得や年金所得などの他の各種所得もこの画面で入力します。

また、『入力終了(次へ)>』ボタンをクリックすると、所得控除や税額控除などを入力 する画面に進みます。